## **Riepilogo Timbrature**

Questo programma serve per Stampare il riepilogo delle timbrature in un determinato periodo di tempo

Alla sua apertura l'applicativo si presenterà come segue:

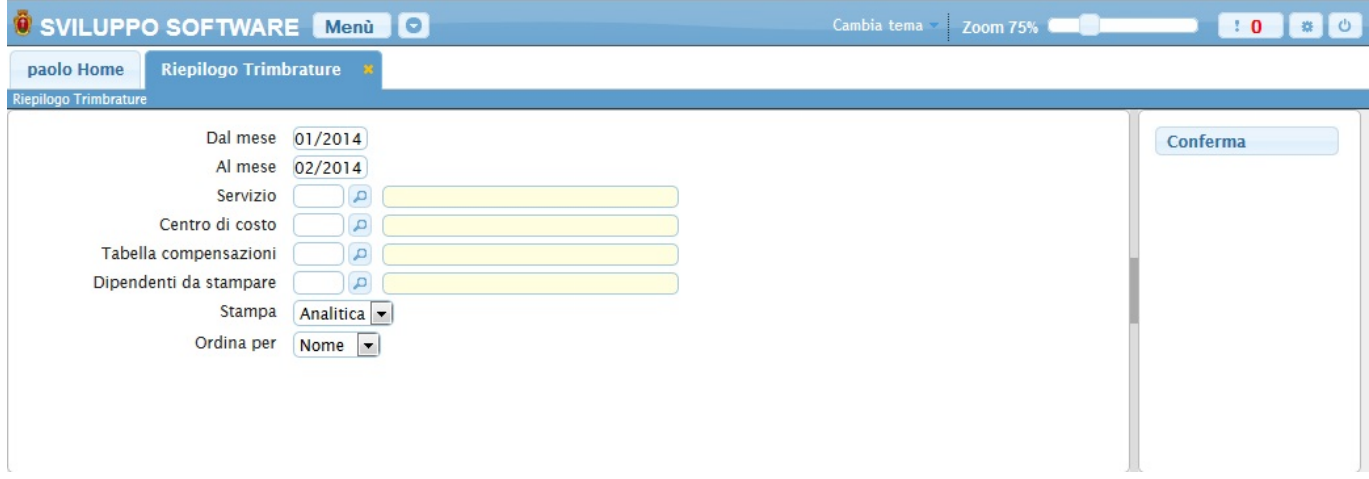

Nei campi **Dal Mese/Al Mese** andranno inseriti i mesi che corrisponderanno al periodo che si intende riepilogare (Es 01/2014 - 02/2014)

Utilizzando il campo **Servizio** sarà possibile scegliere il tipo di servizio che si vorrà stampare, nella stampa saranno quindi prenseti solo i dipendenti legati a quel servizio, Per facilitare la ricerca è possibile consultare l'interno elenco dei servizi cliccando sull bottoncino con la lente d'ingrandimento vicino al campo , verrà presentata la lista dei servizi e facendo doppio click su la riga interessata si inseriranno i dati di tale servizio.

Utilizzando il campo **Centro di Costo** sarà possibile scegliere il centro di costo che si vorrà stampare, nella stampa saranno quindi prenseti solo i dipendenti legati a quel centro di costo, Per facilitare la ricerca è possibile consultare l'interno elenco dei centri di costo cliccando sull bottoncino con la lente d'ingrandimento vicino al campo , verrà presentata la lista dei centri di costo e facendo doppio click su la riga interessata si inseriranno i dati di tale centro di costo.

Nel campo **Tabella compensazioni** sarà possibile scegliere la tabella della compensazioni da stampare, nella stampa saranno quindi presente solo i dipendenti legati a quella tabella di compensazioni, Per facilitare la ricerca è possibile consultare l'interno elenco delle tabelle compensazioni cliccando sull bottoncino con la lente d'ingrandimento vicino al campo , verrà presentata la lista delle tabelle compensazioni e facendo doppio click su la riga interessata si inseriranno i dati di tale tabella.

Nel campo **Dipendenti da stampare** sarà possibile scelgiere quali dipendenti stampare, se non si inserisce nulla verranno stampati tutti i dipendenti , Per facilitare la ricerca è possibile consultare l'interno elenco dei dipendenti cliccando sull bottoncino con la lente d'ingrandimento vicino al campo , verrà presentata la lista dei dipendenti e facendo doppio click su la riga interessata si apriranno i dati di tale dipendente.

Nel campo **Stampa** sarà possibile scegliere il tipo di stampa che si effettuerà Totale o Analitica

Nel campo **Ordina Per** sarà possibile scegliere l'ordine in con cui verrà fatta la stampa si può sceliere per Nome ottenendo una lista in ordine alfabetico o per Codice ottenendo una lista ordinanata in modo crescente per il codice dei dipendenti

Per avviare la stampa cliccare il bottone **Conferma**

From: <https://wiki.nuvolaitalsoft.it/>- **wiki**

Permanent link: **[https://wiki.nuvolaitalsoft.it/doku.php?id=guide:timbrature:riepilgo\\_timbrature](https://wiki.nuvolaitalsoft.it/doku.php?id=guide:timbrature:riepilgo_timbrature)**

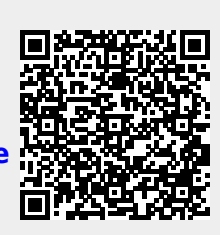

Last update: **2018/03/19 10:45**